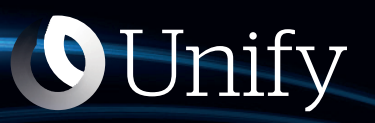

# Unify Phone V2 pour iOS

**OpenScape Business**

**Guide de l'utilisateur**

A31003-F9920-U104-05-7619

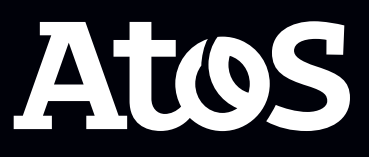

Provide feedback to further optimize this document to edoku@atos.net

As reseller please address further presales related questions to the responsible presales organization at Unify or at your distributor. For specific technical inquiries you may use the support knowledgebase, raise - if a software support contract is in place - a ticket via our partner portal or contact your distributor.

> Our Quality and Environmental Management Systems are implemented according to the requirements of the ISO9001 and ISO14001 standards and are certified by an external certification company.

> Copyright © Unify Software and Solutions GmbH & Co. KG 07/07/2023 Tous droits réservés.

Référence: A31003-F9920-U104-05-7619

Les informations de ce document contiennent uniquement des descriptions générales ou des caractéristiques qui, dans des cas d'utilisation concrets, ne sont pas toujours applicables dans la forme décrite ou qui, en raison d'un développement ultérieur des produits, sont susceptibles d'être modifiées. Les caractéristiques particulières souhaitées ne sont obligatoires que si elles sont expressément stipulées en conclusion du contrat.

Sous réserve des possibilités de livraison et de modifications techniques.

Unify, OpenScape, OpenStage et HiPath sont des marques déposées par Unify Software and Solutions GmbH & Co. KG. Tous les autres noms de marques, de produits et de services sont des marques de commerce ou des marques déposées appartenant à leurs propriétaires respectifs.

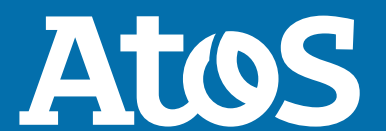

# **Sommaire**

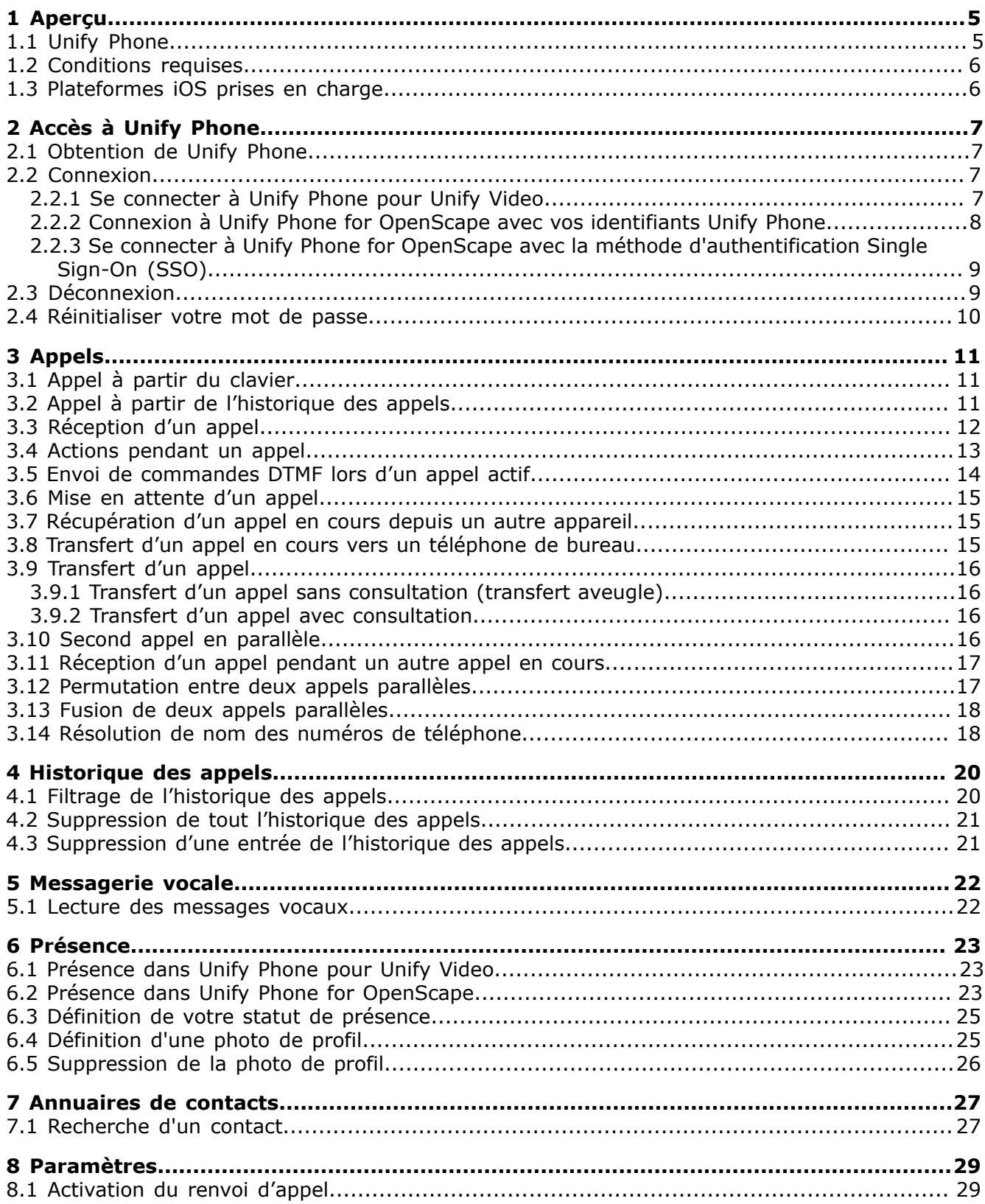

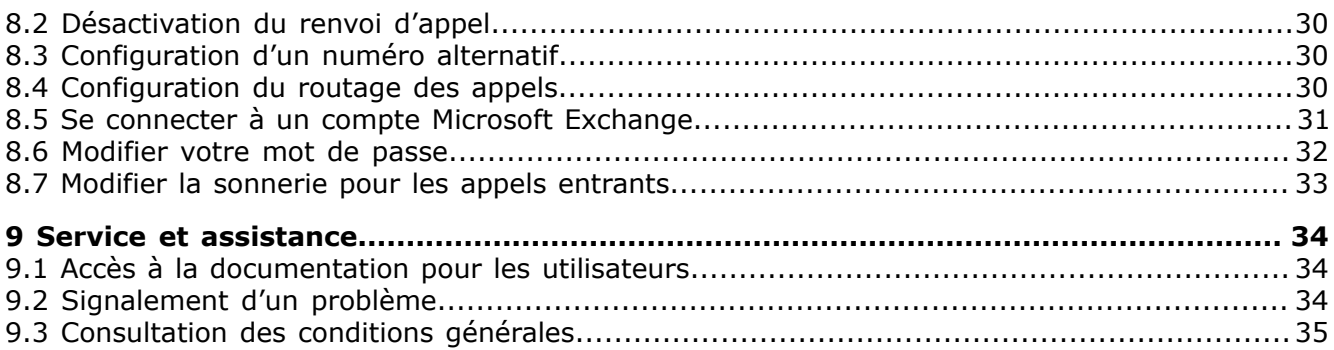

# <span id="page-4-0"></span>**1 Aperçu**

Ce guide décrit comment utiliser l'application mobile Unify Phone sur iOS lorsque vous travaillez avec un système de communication OpenScape Business.

Le document contient des descriptions générales des options techniques qui ne sont pas toujours disponibles dans tous les cas.

Si vous ne disposez pas d'une fonction Unify Phone comme indiqué, cela peut être dû à l'une des raisons suivantes :

- La fonction n'est pas configurée pour vous. Veuillez contacter votre administrateur.
- Votre système de communication ne propose pas cette fonction. Contactez votre partenaire commercial pour plus d'informations sur la mise à niveau.

### <span id="page-4-1"></span>**1.1 Unify Phone**

Unify Phone est un connecteur de téléphonie basé sur le cloud qui fonctionne avec les systèmes de communication OpenScape :

- Atos Unify OpenScape Voice
- Atos Unify OpenScape 4000
- Atos Unify OpenScape Business

Il vous permet de passer et de recevoir des appels téléphoniques sur votre numéro de téléphone professionnel dans l'application Unify Phone.

Unify Phone existe en deux versions :

- **Unify Phone pour Unify Video** : utilisé avec Unify Video pour permettre aux utilisateurs d'Unify Video de communiquer avec d'autres personnes par le biais d'appels téléphoniques.
- **Unify Phone for OpenScape** : utilisé comme client de téléphonie autonome du système de communication OpenScape.

Avec Unify Phone, vous pouvez facilement :

- Passer un appel
- Répondre à un appel, le refuser ou le rejeter
- Envoyer des commandes DTMF pendant un appel
- Mettre en attente et récupérer
- Transférer l'appel
- Transférer un appel à partir d'un autre client Unify Phone ou d'un téléphone de bureau.
- Transférer l'appel vers le téléphone de bureau
- Passer ou répondre à un second appel
- Permuter les appels (alternatif)
- Fusionner deux appels en une conférence
- Renvoi d'appel
- Numéro alternatif (service à numéro unique)
- Routage d'appel
- Messagerie vocale

### <span id="page-5-0"></span>**1.2 Conditions requises**

#### **Conditions requises pour Unify Phone pour Unify Video**

- Vous avez un compte Unify Video.
- Vous êtes abonné à un système de communication OpenScape Business PBX V3 (avec une version de service 2 ou ultérieure).
- Votre système de communication a été configuré pour s'intégrer à Unify Video via Unify Phone.
- Les licences nécessaires vous ont été attribuées tant sur Unify Video que sur OpenScape Business.
- Votre administrateur Unify Video vous a activé le lancement croisé afin que vous puissiez procéder au lancement :
	- Unify Phone de Unify Video et
	- Unify Video à partir de Unify Phone.

Les applications Unify Video et Unify Phone sont étroitement intégrées.

• Vous avez ouvert les applications Unify Video et Unify Phone sur votre téléphone portable et vous vous êtes connecté à ces deux applications, ce qui vous permet de passer et de recevoir des appels téléphoniques dans Unify Video.

#### **Conditions requises pour Unify Phone for OpenScape**

- Vous êtes abonné à un système de communication OpenScape Business PBX V3 (avec une version de service 2 ou ultérieure).
- Votre système de communication a été configuré pour se connecter à Unify Phone.
- Vous êtes un utilisateur de Unify Phone.
- Les licences nécessaires vous ont été attribuées sur votre OpenScape Business.

### <span id="page-5-1"></span>**1.3 Plateformes iOS prises en charge**

Les plateformes iOS prises en charge pour Unify Phone sont les téléphones et les tablettes fonctionnant avec le système d'exploitation iOS version 13.0 ou ultérieure.

# <span id="page-6-0"></span>**2 Accès à Unify Phone**

### <span id="page-6-1"></span>**2.1 Obtention de Unify Phone**

### **Étape par étape**

**1)**Sur votre appareil iOS, procédez de l'une des manières suivantes :

- Appuyez sur <https://phoneapp.unify.com> dans le navigateur Web de votre appareil, puis sur **Télécharger dans l'App Store**.
- Appuyez sur le lien suivant pour être redirigé vers la page de Unify Phone dans l'App Store.

<https://apps.apple.com/sa/app/unify-phone/id1597310907>

- Lancez l'application de l'**App Store**, recherchez Unify Phone, puis sélectionnez l'application Unify Phone dans les résultats de la recherche.
- **2)**Appuyez sur **Obtenir**.
- **3)**Appuyez sur **Installer**.
- **4)**Si vous y êtes invité, connectez-vous à l'App Store pour terminer l'installation.
- **5)** Une fois l'installation terminée, appuyez sur **Ouvrir** pour lancer l'application.

### <span id="page-6-2"></span>**2.2 Connexion**

Cette section décrit comment se connecter à :

- Unify Phone for Unify Video
- Unify Phone for OpenScape avec vos identifiants Unify Phone
- Unify Phone for OpenScape avec la méthode d'authentification Single Sign-On (SSO)

### <span id="page-6-3"></span>**2.2.1 Se connecter à Unify Phone pour Unify Video**

Vous pouvez vous connecter à Unify Phone pour Unify Video en utilisant les informations d'identification de votre compte Unify Video.

### **Étape par étape**

**1)**Ouvrez Unify Phone de l'une des manières suivantes :

a) Accédez à l'application Unify Video et appuyez sur  $\mathcal{E}$  dans le menu déroulant.

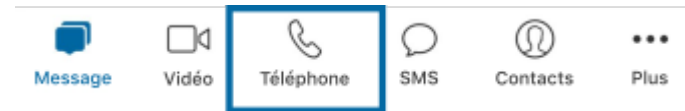

b) Ouvrez l'application Unify Phone depuis votre appareil. L'application Unify Phone s'ouvre et vous invite à vous connecter.

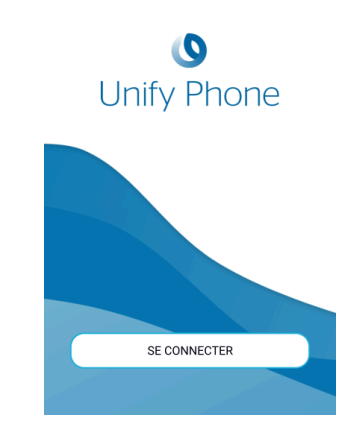

- **2)**Appuyez sur **Connexion**.
- **3)**Entrez l'adresse électronique associée à votre compte Unify Video et cliquez sur **Suivant**.
- **4)**Entrez l'adresse électronique ou le numéro de téléphone associé à votre compte Unify Video et cliquez sur **Suivant**.
- **5)**Entrez le mot de passe et appuyez sur **Connexion**.
- **6)**Appuyez sur **Autoriser** pour permettre à l'application Unify Phone et à Unify Video d'accéder aux informations de votre compte.

### <span id="page-7-0"></span>**2.2.2 Connexion à Unify Phone for OpenScape avec vos identifiants Unify Phone**

Lorsque vous utilisez Unify Phone comme client de téléphonie autonome, vous pouvez vous connecter à l'application à l'aide des identifiants de votre compte Unify Phone.

#### **Étape par étape**

- **1)**Ouvrez l'application Unify Phone depuis votre appareil. L'application Unify Phone s'ouvre et vous invite à vous connecter.
- **2)**Appuyez sur **Connexion**.
- **3)**Entrez l'adresse électronique associée à votre compte Unify Video et appuyez sur **Suivant**.
- **4)**Saisissez le mot de passe associé à votre compte.

Si vous ne vous souvenez pas de votre mot de passe, appuyez sur **Mot de passe oublié ?**, saisissez l'adresse électronique associée à votre compte, puis appuyez sur **Réinitialiser**. Vous recevrez un e-mail contenant un lien pour réinitialiser votre mot de passe. Pour plus d'informations, consultez [Réinitialiser votre mot de passe](#page-9-0) à la page 10.

**5)**Appuyez sur **Connexion**.

### <span id="page-8-0"></span>**2.2.3 Se connecter à Unify Phone for OpenScape avec la méthode d'authentification Single Sign-On (SSO)**

L'authentification Single Sign-On (SSO) vous permet de vous connecter à plusieurs applications à l'aide d'un seul ensemble d'informations d'identification. Si votre administrateur a activé la méthode SSO pour votre client Unify Phone for OpenScape, vous pouvez utiliser votre compte professionnel pour vous connecter à l'application Unify Phone.

> **Remarque :** Cette option n'est disponible que dans Unify Phone for OpenScape.

### **Étape par étape**

- **1)**Ouvrez l'application Unify Phone depuis votre appareil. L'application Unify Phone s'ouvre et vous invite à vous connecter.
- **2)**Appuyez sur **Connexion**.
- **3)**Entrez l'adresse électronique associée à votre compte Unify Video et appuyez sur **Suivant**.
- **4)**Vous êtes redirigé vers la page de connexion du fournisseur SSO. Connectez-vous avec vos identifiants professionnels. Une fois l'authentification réussie, vous êtes redirigé vers l'application Unify Phone.

### <span id="page-8-1"></span>**2.3 Déconnexion**

Pour vous déconnecter à tout moment :

#### **Procédure**

- Appuyez sur **Paramètres**  $\Phi$  en bas de l'application.
- Appuyez sur **Déconnexion**.

### <span id="page-9-0"></span>**2.4 Réinitialiser votre mot de passe**

Vous pouvez réinitialiser votre mot de passe Unify Phone for OpenScape si vous l'avez oublié.

> **Remarque :** Si vous vous connectez à Unify Phone for OpenScape via la méthode d'authentification Single Sign On (SSO), vous ne pouvez pas réinitialiser votre mot de passe en suivant les étapes décrites ci-dessous ; vous devez le réinitialiser dans le service tiers qui fournit la méthode SSO.

### **Étape par étape**

- **1)**Sur la page de connexion de Unify Phone for OpenScape, appuyez sur **Mot de passe oublié ?**
- **2)**Entrez l'adresse électronique associée à votre compte et appuyez sur **Réinitialiser**.

Vous recevrez un e-mail contenant un lien pour réinitialiser votre mot de passe.

- **3)**Allez dans votre boîte aux lettres et ouvrez l'e-mail dont le sujet est **Unify Phone for OpenScape : Réinitialiser le mot de passe**.
- **4)**Appuyez sur **Réinitialiser le mot de passe** dans l'e-mail pour ouvrir le lien permettant de réinitialiser votre mot de passe.
- **5)**Saisissez votre nouveau mot de passe dans le champ **Nouveau mot de passe**, puis saisissez-le à nouveau dans le champ **Confirmer le nouveau mot de passe**.

Le mot de passe doit être conforme aux exigences affichées en matière de mot de passe.

Au fur et à mesure que vous saisissez votre mot de passe, un indicateur visuel indique le degré de robustesse de votre mot de passe.

**6)**Appuyez sur **Envoyer**.

# <span id="page-10-0"></span>**3 Appels**

Avec Unify Phone, vous pouvez facilement passer et recevoir des appels téléphoniques.

### <span id="page-10-1"></span>**3.1 Appel à partir du clavier**

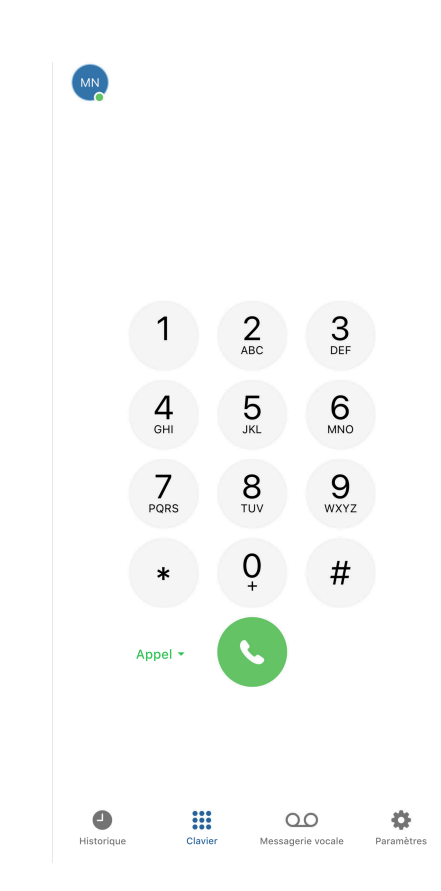

#### **Étape par étape**

- **1)**Ouvrez Unify Phone.
- **2)**Si un téléphone de bureau vous a été attribué sur votre système OpenScape, vous pouvez choisir entre **Unify Phone** (par défaut) et le **Téléphone de bureau** pour lancer votre appel, comme suit :
	- a) Appuyez sur **Appel** <sup>\*</sup> en regard du bouton d'appel et sélectionnez l'option de votre choix.
		- Votre choix sera mémorisée.
- **3)** Utilisez le clavier à l'écran pour entrer un numéro et appuyez sur le bouton d'appel.

### <span id="page-10-2"></span>**3.2 Appel à partir de l'historique des appels**

#### **Étape par étape**

**1)**Ouvrez Unify Phone.

- **2)** Appuyez sur **Historique**  $\heartsuit$  en bas de l'application.
- **3)**Trouvez l'entrée de l'historique des appels que vous voulez appeler et appuyez dessus.

### <span id="page-11-0"></span>**3.3 Réception d'un appel**

Vous pouvez facilement recevoir des appels téléphoniques grâce à Unify Phone. Lorsqu'un appel arrive, l'alerte d'appel entrant s'affiche sur l'écran de votre téléphone portable et vous recevez une notification audio.

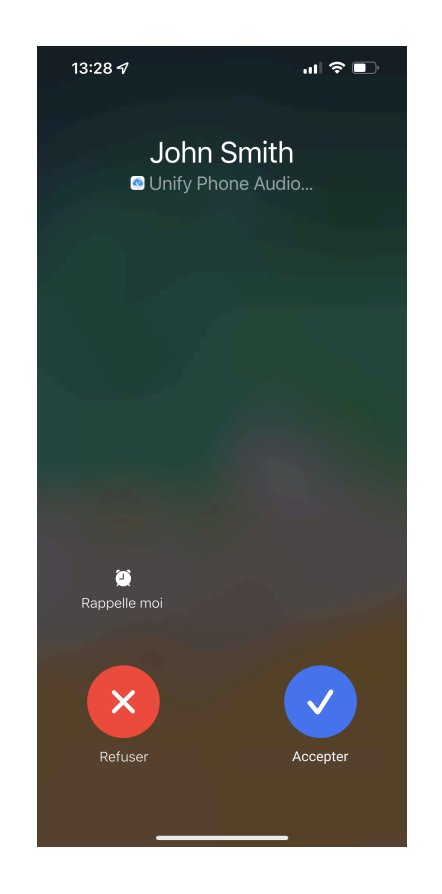

#### **Procédure**

- Pour répondre à l'appel, appuyez sur **Accepter**.
- Pour refuser l'appel, appuyez sur **Refuser**.

### **Remarque :**

Le nom de l'appelant est affiché uniquement lorsqu'il peut être résolu (par exemple, à partir des contacts).

### <span id="page-12-0"></span>**3.4 Actions pendant un appel**

Pendant un appel, vous pouvez voir le nom ou le numéro de la personne avec laquelle vous êtes en communication sur l'écran d'appel, la durée de l'appel et un ensemble de commandes d'appel.

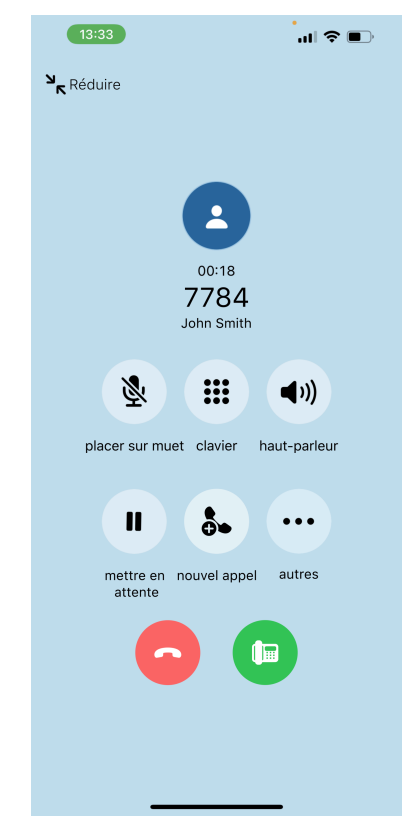

Le tableau suivant résume les commandes d'appel et leurs fonctions.

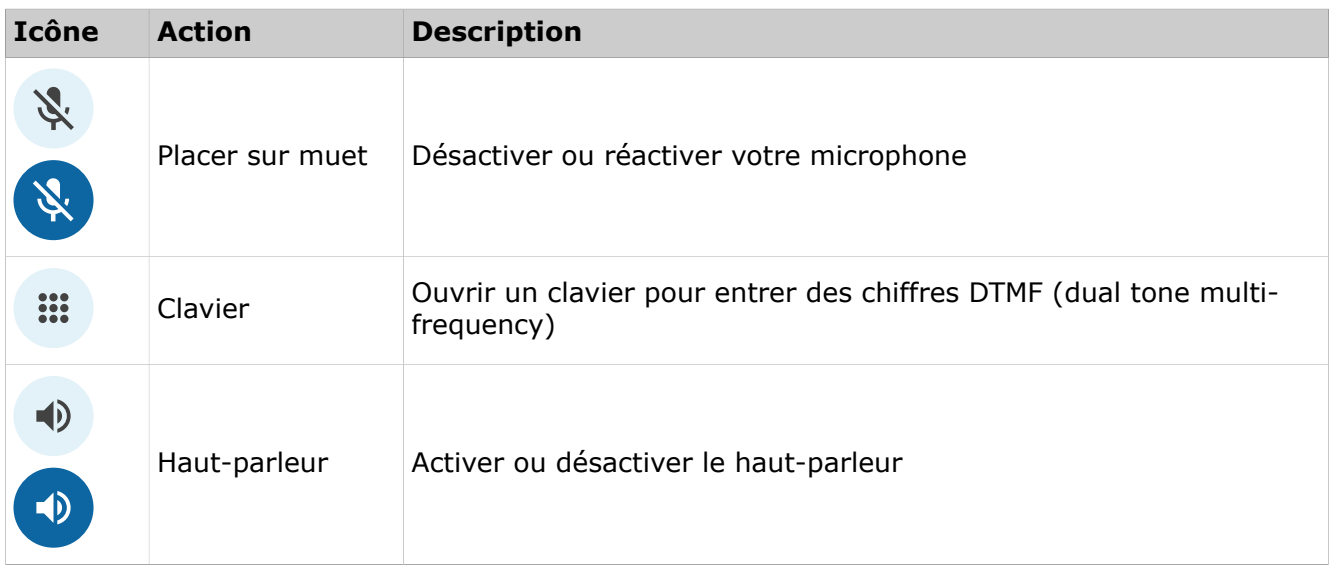

### **Appels**

Envoi de commandes DTMF lors d'un appel actif

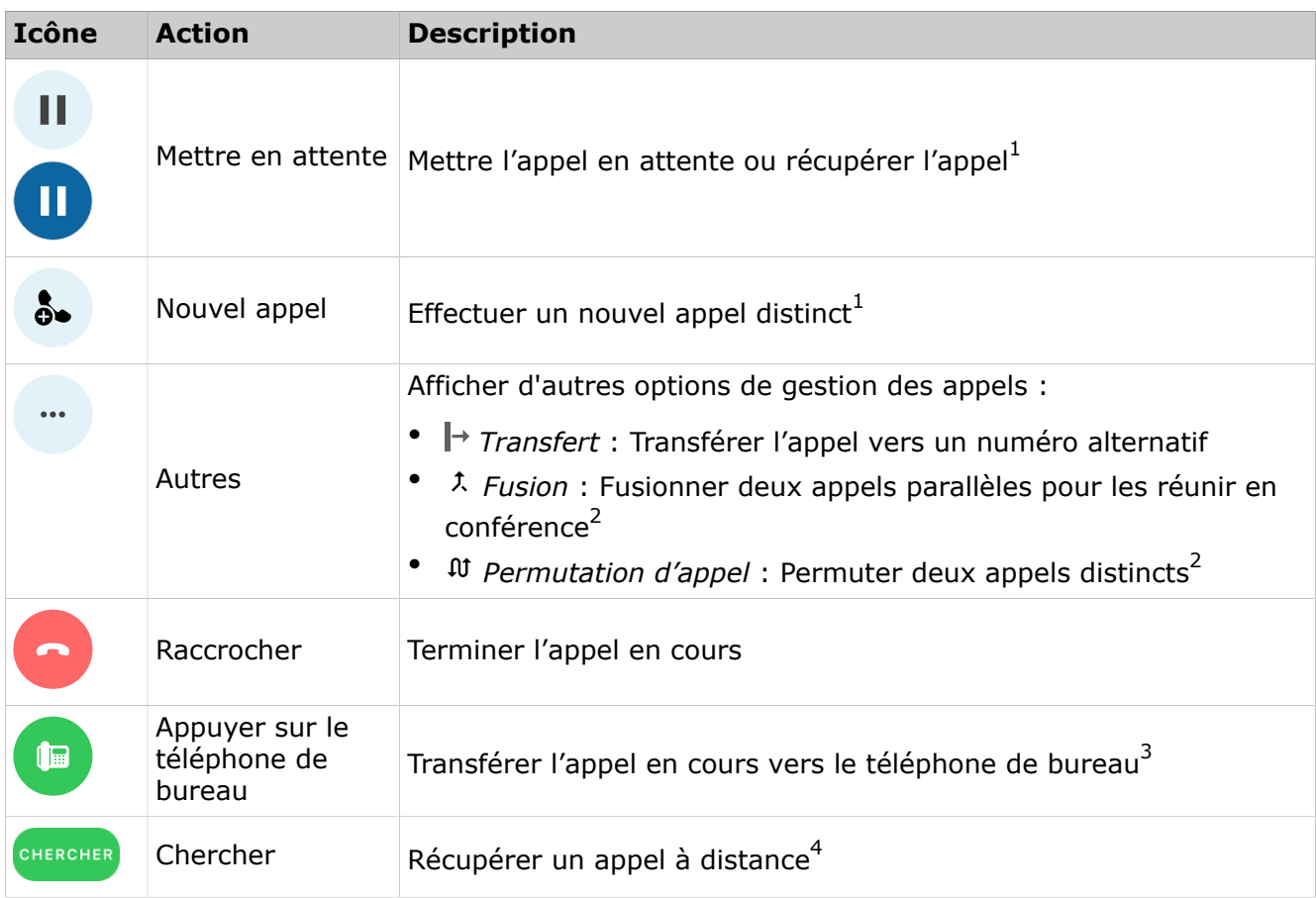

### <span id="page-13-0"></span>**3.5 Envoi de commandes DTMF lors d'un appel actif**

Vous pouvez envoyer des commandes DTMF (Dual-Tone Multi-Frequency) pendant un appel actif.

### **Étape par étape**

**1)** Appuyez sur **Clavier** : dans les commandes d'appel. **2)**Saisissez les commandes DTMF à l'aide du clavier à l'écran.

<span id="page-13-1"></span><sup>1</sup> Disponible lorsque vous êtes sur un seul appel

<span id="page-13-2"></span><sup>2</sup> Disponible lorsque vous êtes sur deux appels distincts

<span id="page-13-3"></span><sup>3</sup> Disponible lorsque vous êtes sur un seul appel et qu'un téléphone de bureau vous a été attribué sur votre système OpenScape

<span id="page-13-4"></span><sup>4</sup> Disponible lorsque vous êtes en cours d'appel sur un client Unify Phone à distance ou un téléphone de bureau et que vous n'avez pas atteint la limite maximale d'appel sur votre application mobile

### <span id="page-14-0"></span>**3.6 Mise en attente d'un appel**

En cours d'appel, vous pouvez mettre l'appel en attente afin d'effectuer une autre tâche comme passer ou répondre à un autre appel.

#### **Procédure**

• Pour mettre un appel en attente, appuyez sur **Mise en attente** dans les commandes d'appel.

L'autre partie sera mise en attente jusqu'à ce que vous récupériez ou transfériez l'appel.

• Pour revenir à l'appel, appuyez à nouveau sur **Mise en attente** dans les commandes d'appel.

### <span id="page-14-1"></span>**3.7 Récupération d'un appel en cours depuis un autre appareil**

Vous pouvez déplacer un appel actif de l'appareil sur lequel vous avez répondu à l'appel vers un autre appareil de votre choix. Par exemple, vous pouvez déplacer l'appel de votre application Web ou de votre téléphone de bureau vers votre application mobile.

Le texte Appel à distance est affiché à côté du statut de l'appel sur tous les appareils inactifs sur lesquels vous vous êtes connecté.

#### **Conditions préalables**

• Vous êtes en communication avec un client Unify Phone ou un téléphone de bureau distant.

Pour afficher le téléphone actif sur l'application mobile :

#### **Étape par étape**

**1)**Ouvrez l'application mobile Unify Phone.

**2)**Appuyez sur **Chercher**.

### <span id="page-14-2"></span>**3.8 Transfert d'un appel en cours vers un téléphone de bureau**

Vous pouvez transférer un appel actif de l'application Unify Phone vers votre téléphone de bureau.

#### **Conditions préalables**

- Un téléphone de bureau vous a été attribué sur votre système OpenScape.
- Vous participez à un appel en cours sur l'application Unify Phone.

Pour transférer l'appel :

#### **Procédure**

Appuyez sur  $\blacksquare$  dans les commandes d'appel.

### <span id="page-15-0"></span>**3.9 Transfert d'un appel**

Vous pouvez transférer un appel actif à une autre personne avec ou sans consultation.

### <span id="page-15-1"></span>**3.9.1 Transfert d'un appel sans consultation (transfert aveugle)**

Lors d'un appel actif :

#### **Étape par étape**

**1)**Appuyez sur **Plus** .

- **2)** Sélectionnez **Transfert**  $\mathbf{r}$ .
- **3)**Entrez le nom ou le numéro vers lequel vous voulez transférer l'appel.
- **4)** Une fois la saisie terminée, appuyez sur **Transfert**.

L'appel est transféré et vous êtes déconnecté de l'appel.

### <span id="page-15-2"></span>**3.9.2 Transfert d'un appel avec consultation**

Avant de transférer l'appel, vous pouvez parler avec le destinataire.

Lors d'un appel actif :

#### **Étape par étape**

- **1)** Appuyez sur **Nouvel appel**  $\delta$  dans les commandes d'appel.
- **2)**Entrez le numéro vers lequel vous voulez transférer l'appel.
- **3)** Une fois la saisie terminée, appuyez sur **Appel**.
- **4)**Le premier appel est automatiquement mis en attente pour que vous puissiez parler en privé avec la personne tierce.
- **5)**Pour transférer l'appel :
	- a) Appuyez sur **Plus** " dans les commandes d'appel.
	- b) Sélectionnez **Transfert** → dans le menu déroulant.

L'appel est transféré et vous êtes déconnecté.

### <span id="page-15-3"></span>**3.10 Second appel en parallèle**

Vous pouvez passer un nouvel appel, alors que vous êtes déjà en communication.

### **Étape par étape**

**1)** Appuyez sur **Nouvel appel**  $\delta$  dans les commandes d'appel.

**2)**Entrez le numéro que vous voulez appeler.

**3)** Une fois la saisie terminée, appuyez sur **Appel**.

Le premier appel est automatiquement mis en attente et le second est lancé.

### <span id="page-16-0"></span>**3.11 Réception d'un appel pendant un autre appel en cours**

Lorsqu'un appel arrive alors que vous êtes en communication, l'alerte d'appel entrant s'affiche sur votre écran et vous recevez une notification audio.

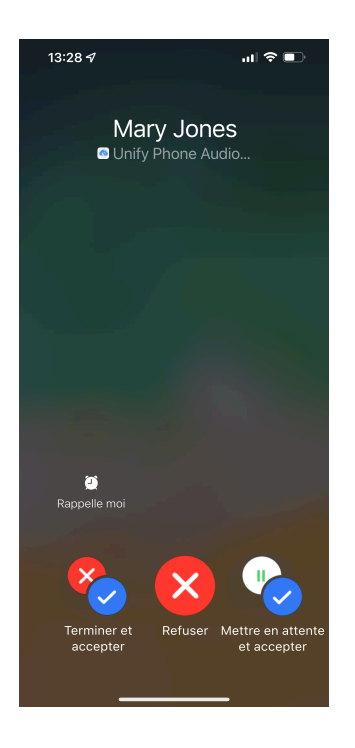

#### **Procédure**

- Pour terminer le premier appel et répondre au nouvel appel, appuyez sur **Terminer et accepter**.
- Pour mettre le premier appel en attente et répondre au nouvel appel, appuyez sur **Mettre en attente et accepter**.
- Pour refuser l'appel, appuyez sur **Refuser**.

### <span id="page-16-1"></span>**3.12 Permutation entre deux appels parallèles**

Vous pouvez passer d'un appel actif à un appel en attente. Dans ce cas, l'appel en cours est mis en attente et l'appel en attente devient l'appel actif.

Pour basculer entre deux appels parallèles :

### **Étape par étape**

**1)** Appuyez sur **Plus** " dans les commandes d'appel.

**2)**Sélectionnez **Permuter appel** dans le menu déroulant.

### <span id="page-17-0"></span>**3.13 Fusion de deux appels parallèles**

Lorsque vous êtes sur deux appels en même temps, vous pouvez les fusionner pour former une conférence :

#### **Étape par étape**

**1)** Appuyez sur **Plus** " dans les commandes d'appel.

**2)** Sélectionnez **Fusionner**  $\lambda$  dans le menu déroulant.

Les appels sont fusionnés en un seul sous le titre **Appel fusionné** et vous pouvez voir les noms ou les numéros des participants à la conférence sur l'écran d'appel.

### <span id="page-17-1"></span>**3.14 Résolution de nom des numéros de téléphone**

Unify Phone recherche les utilisateurs ou contacts par leurs numéros de téléphone et tente d'y ajouter les informations de nom. Cette action s'appelle la résolution de nom.

Un numéro de téléphone ne peut être résolu en un nom que s'il est associé à un seul utilisateur. Il est nécessaire que votre système de communication soit configuré pour envoyer des numéros entièrement qualifiés à Unify Phone.

Chaque tentative de résolution de nom s'effectue d'abord sur les utilisateurs de Unify Phone. Si le numéro ne peut pas être résolu, votre application Unify Phone tentera de résoudre le nom par le biais de services externes. Si 2 (ou plusieurs) services externes sont connectés et qu'ils résolvent tous les deux un nom, il n'existe aucune priorité spécifique pour déterminer quel nom sera utilisé.

#### **Résolution de nom des utilisateurs Unify Phone**

Lors de la résolution d'un numéro de téléphone affiché sur un client Unify Phone, Unify Phone recherche les numéros de téléphone de tous les utilisateurs Unify Phone appartenant au même client.

#### **Résolution de nom des utilisateurs non-Unify Phone**

Par défaut, Unify Phone ne peut résoudre que les numéros de téléphone appartenant aux utilisateurs Unify Phone. Si vous avez besoin de résoudre les noms des utilisateurs qui n'utilisent pas Unify Phone, vous devez intégrer des services externes. La résolution de nom prend en charge les services externes suivants :

**Microsoft Exchange** La résolution de nom dans Microsoft Exchange est possible pour les contacts **privés** et **mondiaux**. Après la première connexion à Microsoft Exchange, la résolution de nom peut prendre un certain temps.

#### **Listes des contacts locaux dans les clients mobiles**

Les clients mobiles Unify Phone disposent de leur propre liste de contacts locaux en tant que service externe. Cette fonction est automatiquement activée lorsque l'utilisateur a l'autorisation d'accéder à la liste des contacts par l'application Unify Phone.

#### **Persistance des numéros de téléphone résolus dans l'historique des appels**

Les informations des entrées d'historique d'appels sont résolues en utilisateurs Unify Phone sont persistantes pour les clients et les sessions client (connexions/déconnexions).

Si une entrée d'historique d'appels n'a pas pu être résolue en utilisateur Unify Phone, les clients tenteront de la résoudre par le biais de services externes. Cette information n'est toutefois pas persistante. Différents clients peuvent donc afficher différemment les mêmes entrées d'historique d'appels, selon le service externe utilisé pour les résoudre.

# <span id="page-19-0"></span>**4 Historique des appels**

L'historique des appels est la liste de tous vos appels entrants et sortants. Vous pouvez l'utiliser pour rappeler vos contacts ou pour répondre à un appel manqué.

Pour afficher l'historique d'appels, appuyez sur **Historique**  $\Theta$  en bas de l'application Unify Phone.

#### **Identification des appels**

Les entrées de l'historique des appels sont définies comme suit :

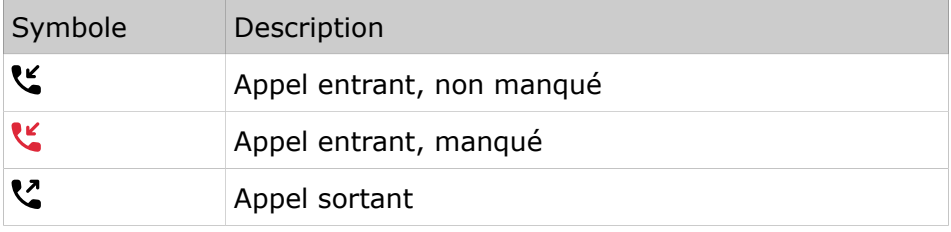

Les nouveaux appels dans l'historique des appels sont indiqués par une ligne rouge verticale à gauche de l'entrée de l'appel.

#### **Détails de l'appel**

De plus amples informations sur les appels sont répertoriées dans l'historique des appels :

- Avatar de l'appelant/du destinataire de l'appel
- Numéro de téléphone de l'appelant/du destinataire de l'appel
- Nom de l'appelant/du destinataire de l'appel

Le nom s'affiche uniquement lorsqu'il peut être résolu (par exemple, à partir des contacts)

- Type d'appel
- Date et heure de l'appel
- Durée de l'appel (pour les appels ayant eu une réponse uniquement)

### <span id="page-19-1"></span>**4.1 Filtrage de l'historique des appels**

Si vous souhaitez filtrer les entrées de l'historique des appels, procédez comme suit :

### **Étape par étape**

**1)** Appuyez sur **Historique**  $\odot$  en bas de l'application.

Par défaut, tous les appels entrants et sortants sont affichés.

**2)**Appuyez sur **Manqués** en haut de l'application pour afficher uniquement les appels auxquels vous n'avez pas répondu ou **Tous** pour afficher tous vos appels entrants et sortants.

### <span id="page-20-0"></span>**4.2 Suppression de tout l'historique des appels**

Pour supprimer l'historique complet de vos appels, procédez comme suit :

### **Étape par étape**

- **1)** Appuyez sur **Historique**  $\odot$  en bas de l'application.
- **2)**Appuyez sur **Modifier** dans le coin supérieur droit de l'application.
- **3)**Sélectionnez **Effacer**.
- **4)**Appuyez sur **Oui** pour confirmer la suppression de l'historique des appels.

### <span id="page-20-1"></span>**4.3 Suppression d'une entrée de l'historique des appels**

Pour effacer une entrée dans l'historique des appels, procédez comme suit :

### **Étape par étape**

- **1)** Appuyez sur **Historique**  $\odot$  en bas de l'application.
- **2)**Appuyez longuement sur l'entrée d'appel que vous souhaitez supprimer.
- **3)**Sélectionnez **Supprimer** dans le menu déroulant.
- **4)**Appuyez sur **Oui** pour confirmer la suppression de l'entrée d'appel.

Vous pouvez également procéder comme suit :

- Balayez vers la gauche de l'entrée et sélectionnez **Supprimer**, ou
- Appuyez sur **Modifier** dans le coin supérieur droit de l'application, puis appuyez sur  $\bigcirc$  à gauche de l'entrée d'appel que vous voulez supprimer, et appuyez sur **Supprimer**.

# <span id="page-21-0"></span>**5 Messagerie vocale**

Vous pouvez accéder aux messages de la messagerie vocale via Unify Phone.

### <span id="page-21-1"></span>**5.1 Lecture des messages vocaux**

Lorsque la messagerie vocale est activée pour vous sur votre système OpenScape, l'icône <sup>o d</sup>de boîte vocale apparaît en bas de votre application Unify Phone. Lorsque vous recevez un nouveau message vocal, l'icône apparaît avec un point rouge.

Pour écouter vos messages vocaux :

### **Étape par étape**

- **1)**Appelez votre boîte vocale en appuyant sur l'icône de boîte vocale qui se trouve en bas de l'application.
- **2)**Si vous y êtes invité, entrez le numéro de la boîte vocale.
- **3)**Écoutez les messages reçus.
- **4)** Terminez l'appel en cliquant sur  $\bullet$ .

# <span id="page-22-0"></span>**6 Présence**

Votre statut de présence permet de savoir si vous êtes prêt à communiquer ou non.

Vous pouvez également définir une photo de profil afin d'être facilement identifié par les autres utilisateurs.

### <span id="page-22-1"></span>**6.1 Présence dans Unify Phone pour Unify Video**

Le tableau suivant décrit les statuts de présence ou de disponibilité dans Unify Phone pour Unify Video :

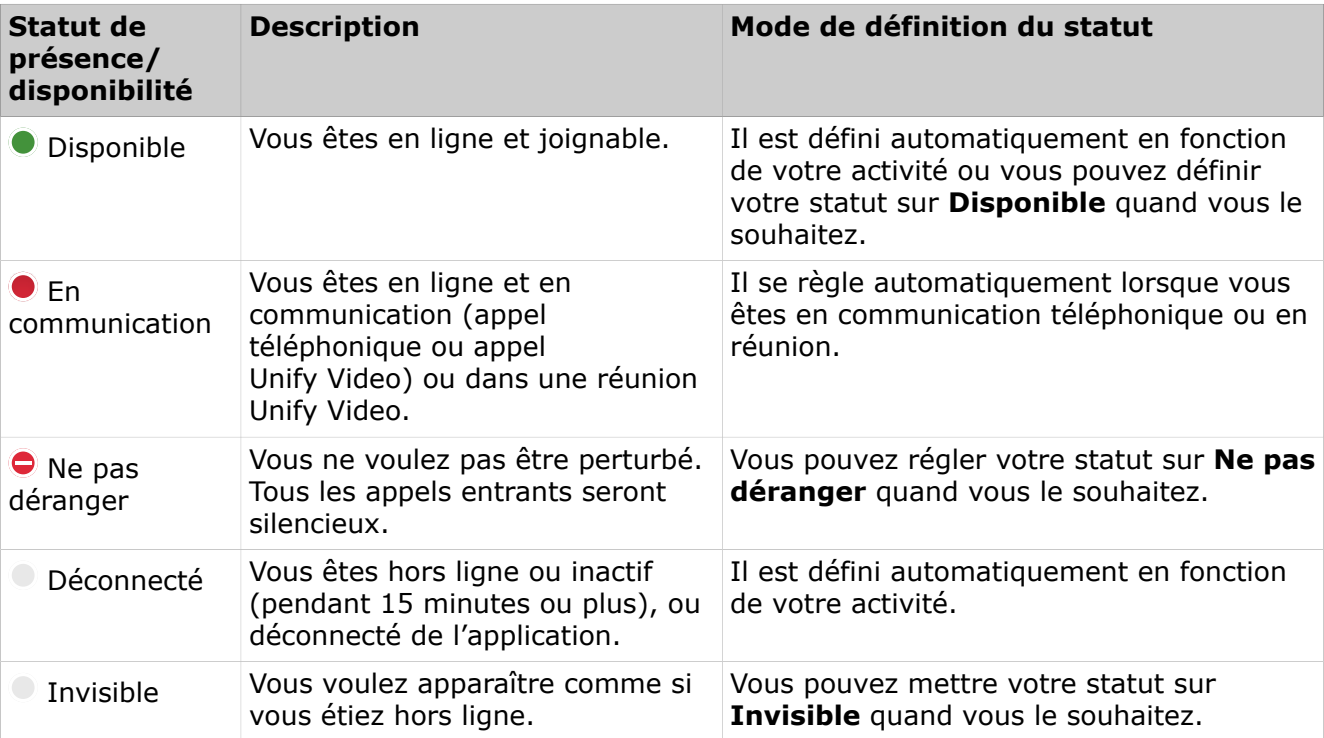

Votre statut de présence dans Unify Phone est synchronisé avec votre statut de présence dans Unify Video et le système de communication OpenScape. Par exemple, lorsque vous êtes en communication sur votre téléphone de bureau ou dans Unify Phone ou lorsque vous rejoignez une réunion dans Unify Video, votre statut de présence passe à En cours d'appel (occupé) sur tous les clients et appareils : Unify Phone, Unify Video et le téléphone de bureau.

### <span id="page-22-2"></span>**6.2 Présence dans Unify Phone for OpenScape**

Le tableau suivant décrit les statuts de présence ou de disponibilité dans Unify Phone for OpenScape :

#### **Présence**

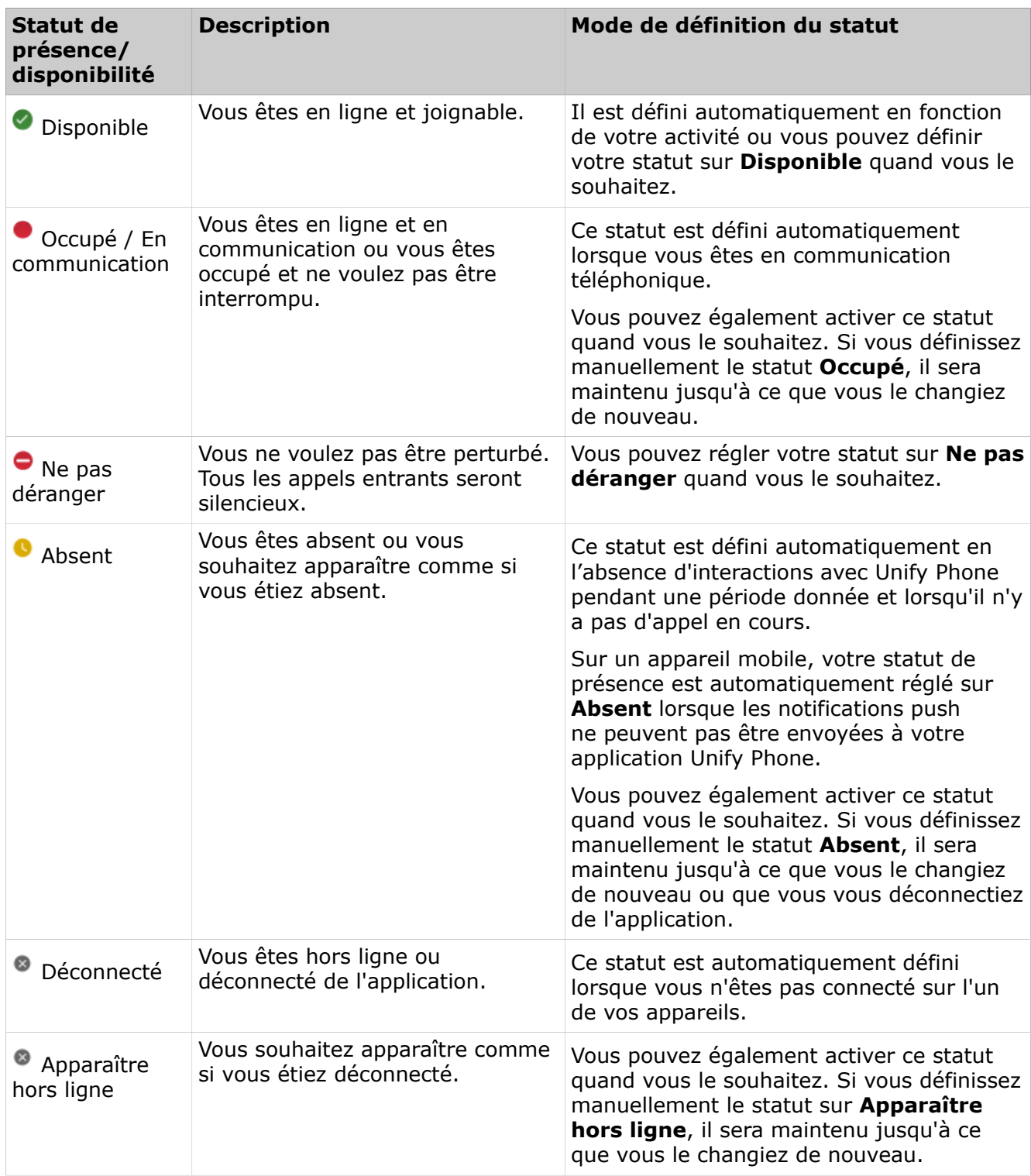

### <span id="page-24-0"></span>**6.3 Définition de votre statut de présence**

Vous pouvez voir votre statut de présence dans le coin supérieur droit de l'application Unify Phone, dans le coin inférieur droit de votre image avatar.

### M<sub>N</sub>

Pour définir votre statut de présence :

#### **Étape par étape**

- **1)** Appuyez sur **Paramètres ‡** en bas de l'application
- **2)**Appuyez sur votre nom.
- **3)**Sélectionnez l'un des statuts de présence dans la liste des options.
	- Les statuts de présence suivants sont disponibles sur Unify Phone for Unify Video :
		- Disponible
		- Ne pas déranger
		- Invisible

**Remarque :** Si vous êtes en cours d'appel, les options disponibles sont : En communication, Ne pas déranger et Invisible.

- Les statuts de présence suivants sont disponibles sur Unify Phone for OpenScape :
	- Disponible
	- Occupé
	- Ne pas déranger
	- Absent
	- Apparaître hors ligne

### <span id="page-24-1"></span>**6.4 Définition d'une photo de profil**

Vous pouvez définir une photo de profil sur votre compte pour permettre aux autres utilisateurs de vous identifier plus facilement.

Les autres utilisateurs peuvent voir votre photo de profil pendant les appels en cours ou lorsqu'ils recherchent votre nom ou votre numéro.

Votre photo de profil est affichée dans le tiroir de navigation de gauche. Par défaut, avant que vous définissiez une photo de profil, vos initiales s'affichent dans l'espace réservé à l'avatar.

Vous pouvez définir votre photo de profil de l'une des manières suivantes :

- En téléchargeant une photo depuis votre appareil
- En prenant une photo avec votre appareil

Suppression de la photo de profil

#### **Étape par étape**

- 1) Appuyez sur **Paramètres**  $\ddot{\Phi}$  en bas de l'application.
- **2)**Sélectionnez votre nom, puis l'image de votre avatar.
- **3)** Une menu contextuel s'ouvre et vous permet de réaliser au choix l'une des actions suivantes :
	- a) Appuyez sur **Prendre une photo** pour prendre une photo avec votre appareil.

L'application photo par défaut de votre appareil s'ouvre et vous permet de prendre une photo.

Après avoir pris la photo, celle-ci s'affiche en mode d'aperçu et vous disposez des options suivantes :

- Reprendre la photo.
- Utiliser l'image comme photo de profil.
- Supprimer l'image et revenir à l'application Unify Phone.
- b) Appuyez sur **Télécharger une photo** pour sélectionner une image dans la galerie de votre appareil.

La galerie d'images de votre appareil s'ouvre pour vous permettre de sélectionner la photo que vous souhaitez télécharger.

- **4)** Une fois que vous avez pris ou sélectionné une photo, vous pouvez l'ajuster en la recadrant ou en la faisant pivoter.
- **5)**Lorsque vous êtes prêt à définir votre photo de profil, appuyez sur  $\checkmark$  .

Votre photo de profil est mise à jour.

### <span id="page-25-0"></span>**6.5 Suppression de la photo de profil**

Vous pouvez supprimer la photo de profil que vous avez définie précédemment et rétablir l'image par défaut avec vos initiales.

#### **Étape par étape**

- 1) Appuyez sur **Paramètres**  $\Phi$  en bas de l'application.
- **2)**Sélectionnez votre nom, puis l'image de votre avatar.
- **3)**Dans le menu contextuel qui s'affiche, appuyez sur **Supprimer la photo**.

Votre photo de profil est mise à jour et devient la photo par défaut avec vos initiales.

Il n'est pas possible de réutiliser des photos de profil précédentes. Vous devez télécharger ou prendre une nouvelle photo lorsque vous souhaitez redéfinir votre photo de profil.

# <span id="page-26-0"></span>**7 Annuaires de contacts**

Vous pouvez utiliser des annuaires pour organiser vos contacts.

Unify Phone prend en charge les annuaires suivants :

• **Annuaire interne**

Contient les utilisateurs de Unify Phone qui appartiennent au même client.

• **Annuaire de contacts Exchange**

Contient les contacts privés et mondiaux de votre compte Microsoft Exchange Online.

L'annuaire de contacts Exchange peut être utilisé lorsque vous vous connectez au compte Microsoft Exchange de votre entreprise. Pour plus d'informations, consultez [Se connecter à un compte](#page-30-0) [Microsoft Exchange](#page-30-0) à la page 31.

• **Annuaire de contacts locaux sur votre téléphone portable**

Contient les contacts locaux stockés sur votre appareil mobile.

L'annuaire de contacts locaux de votre appareil mobile peut être utilisé lorsque vous avez autorisé l'application Unify Phone à accéder à la liste de contacts.

### <span id="page-26-1"></span>**7.1 Recherche d'un contact**

Vous pouvez rechercher un contact par nom ou par numéro de téléphone.

Lorsque vous tapez dans le champ de recherche, Unify Phone effectue simultanément une recherche dans tous les annuaires de contacts auxquels il a accès.

Si vous êtes connecté au compte Microsoft Exchange de votre entreprise et que vous recherchez un contact par son nom, Unify Phone effectue une recherche dans vos contacts Exchange privés et mondiaux.

Si vous êtes connecté au compte Microsoft Exchange de votre entreprise et que vous recherchez un contact par son numéro de téléphone, Unify Phone effectue une recherche dans vos contacts privés Exchange.

### **Étape par étape**

- **1)**Ouvrez Unify Phone.
- **2)** En haut à droite de l'écran, appuyez sur  $\alpha$ . Vous accédez ainsi à l'écran de recherche.
- **3)**Dans le champ de saisie, tapez le nom ou le numéro du contact que vous recherchez.

Les résultats de la recherche affichent la liste des contacts qui correspondent à votre recherche (le cas échéant).

Les contacts Exchange sont repérés par l'icône Microsoft Exchange affichée dans le coin supérieur droit de leur avatar.

#### **Étapes suivantes**

Vous pouvez sélectionner un contact dans la liste des résultats de la recherche pour l'appeler.

# <span id="page-28-0"></span>**8 Paramètres**

Utilisez le menu Paramètres pour configurer les paramètres de Unify Phone.

Pour ouvrir le menu des paramètres, appuyez sur **Paramètres**  $\ddot{\phi}$  en bas de l'application.

Vous pouvez configurer les éléments suivants :

- Activez/désactivez le **Renvoi d'appel**.
- Définissez un **Autre numéro**.
- Définissez le**Routage de l'appel**.
- Connectez-vous à votre compte **Microsoft Exchange Online** pour accéder aux contacts.
- **Modifier le mot de passe**

Cette option n'est disponible que sur Unify Phone for OpenScape.

### <span id="page-28-1"></span>**8.1 Activation du renvoi d'appel**

Vous pouvez rediriger vos appels téléphoniques vers une personne de votre choix ou vers la boîte vocale lorsque vous n'êtes pas au bureau ou que vous n'êtes pas disponible en utilisant le **Renvoi d'appel**.

#### **Étape par étape**

**1)** Appuyez sur **Paramètres**  $\boldsymbol{\Phi}$  en bas de l'application.

- **2)**Appuyez sur **Transfert d'appel**.
- **3)**Placez le curseur sur ON (bleu) pour activer le transfert d'appel.
- **4)**Appuyez sur **Transfert des appels vers**.
- **5)**Dans l'écran **Transfert des appels vers**, sélectionnez l'une des options disponibles :
	- a) Si vous souhaitez transférer vos appels vers la boîte vocale, sélectionnez l'option **Boîte vocale**.
	- b) Si vous souhaitez transférer vos appels téléphoniques à un collègue, appuyez sur **Numéro de téléphone**, saisissez le numéro de téléphone de votre collègue dans le champ **Entrer un numéro** ou sélectionnez-en un dans la liste des suggestions, puis appuyez sur **Terminé**.

Le renvoi d'appel est activé.

**Remarque :** Lorsque le **transfert d'appel** est activé, le paramètre d'**acheminement de l'appel** n'est pas visible.

#### **Étapes suivantes**

Appuyez sur **Retour** pour revenir à l'écran précédent.

### <span id="page-29-0"></span>**8.2 Désactivation du renvoi d'appel**

### **Étape par étape**

- 1) Appuyez sur **Paramètres**  $\Phi$  en bas de l'application.
- **2)**Appuyez sur **Transfert d'appel**.
- **3)**Placez le curseur **Transfert d'appel** sur OFF (gris) pour désactiver le transfert d'appel.

**Remarque :** Lorsque le **transfert d'appel** est désactivé, le paramètre d'**acheminement de l'appel** est visible.

### <span id="page-29-1"></span>**8.3 Configuration d'un numéro alternatif**

Vous pouvez définir le numéro de téléphone d'un autre appareil (ex. : portable), pouvant être utilisé pour passer et recevoir des appels téléphoniques avec votre numéro professionnel. Le numéro alternatif vous permet également de contrôler l'acheminement de vos appels entre vos appareils.

#### **Étape par étape**

- 1) Appuyez sur **Paramètres**  $\boldsymbol{\phi}$  en bas de l'application.
- **2)**Appuyez **Autre numéro**.
- **3)** Mettez le curseur du **Autre numéro** sur ON (bleu).
- **4)**Entrez le numéro de téléphone d'un autre appareil dans le champ de saisie ou sélectionnez-en un dans la liste des suggestions.

La liste affiche les numéros alternatifs les plus récents (jusqu'à 5) et s'actualise lorsque vous les saisissez.

**5)**Appuyez sur **Terminé**.

Le champ **Autre numéro** indique le numéro de téléphone de l'appareil de rechange.

#### **Étapes suivantes**

Appuyez sur **Retour** pour revenir à l'écran précédent.

### <span id="page-29-2"></span>**8.4 Configuration du routage des appels**

Par défaut, les appels téléphoniques entrants sonneront sur tous vos clients Unify Phone et votre téléphone de bureau. En cas de nonréponse, ils seront acheminés vers votre appareil alternatif, si vous l'avez spécifié.

Vous pouvez modifier ce paramètre par défaut et faire en sorte que tous les appels téléphoniques entrants soient acheminés directement vers votre téléphone de bureau ou un autre appareil, si vous savez,

par exemple, que vous serez sur ce téléphone pendant un certain temps.

### **Étape par étape**

- 1) Appuyez sur **Paramètres**  $\ddot{\phi}$  en bas de l'application.
- **2)**Appuyez sur **Acheminement de l'appel**.
- **3)** Indiquez comment les appels entrants vers votre numéro professionnel seront acheminés vers vos appareils en choisissant l'une des options suivantes :

#### • **Routage par défaut**

Les appels entrants sonneront sur tous vos clients Unify Phone et votre téléphone de bureau. En cas de non-réponse, ils seront acheminés vers votre appareil alternatif, si vous l'avez spécifié. Les appels sortants seront possibles via tous vos clients Unify Phone ou téléphone de bureau.

• **Téléphone bureau**

Les appels téléphoniques entrants seront acheminés directement vers votre téléphone de bureau. Les appels sortants seront possibles via tous vos clients Unify Phone ou téléphone de bureau.

#### • **Unify Phone**

Les appels téléphoniques entrants seront acheminés directement vers votre téléphone de bureau. Les appels sortants seront possibles via tous vos clients Unify Phone ou téléphone de bureau.

### • **Autre numéro**

Les appels téléphoniques entrants seront acheminés directement vers l'autre appareil. Les appels sortants seront possibles via tous vos clients Unify Phone ou téléphone de bureau.

> **Remarque :** Cette option est disponible uniquement si vous avez défini un numéro alternatif.

### <span id="page-30-0"></span>**8.5 Se connecter à un compte Microsoft Exchange**

Vous pouvez vous connecter au compte Microsoft Exchange Online de votre entreprise pour utiliser vos contacts Exchange privés et mondiaux pour passer des appels.

Les contacts Exchange s'affichent avec l'icône Microsoft Exchange  $($ **J** $\bullet$ ) en haut à droite de leur avatar.

#### **Conditions préalables**

Un administrateur client Microsoft de votre entreprise doit accorder les droits d'administrateur pour l'application Unify Phone sur son client.

#### **Étape par étape**

- **1)** Appuyez sur **Paramètres**  $\boldsymbol{\Phi}$  en bas de l'application.
- **2)**Appuyez sur **Contacts**.
- **3)**Appuyez sur **Se connecter** à côté de **Microsoft Exchange**.

En fonction du statut de votre connexion, le bouton de la zone Microsoft Exchange Online affiche :

- **Se connecter**, lorsque vous n'êtes pas connecté à Microsoft Exchange Online ;
- **Se déconnecter**, lorsque vous êtes connecté à Microsoft Exchange Online.
- **4)**Si un message vous y invite, appuyez sur **Continuer** pour autoriser Unify Phone à partager vos informations.
- **5)**Connectez-vous à votre compte Microsoft Exchange Online.
- **6)**Si un message vous y invite, appuyez sur **Accepter** pour autoriser Unify Phone à accéder à vos contacts.

Vous pouvez vous déconnecter à tout moment de votre compte Microsoft Exchange Online en appuyant sur **Se déconnecter**.

### <span id="page-31-0"></span>**8.6 Modifier votre mot de passe**

Vous pouvez modifier votre mot de passe chaque fois que vous êtes connecté à Unify Phone for OpenScape.

#### **Conditions préalables**

Vous êtes connecté à avec vos identifiants Unify Phone.

**Remarque :** Si vous êtes connecté via la méthode SSO, vous ne pouvez pas modifier votre mot de passe en suivant les étapes décrites ci-dessous ; vous devez le modifier en dehors de l'application Unify Phone, dans le service tiers qui fournit la méthode SSO.

#### **Étape par étape**

- 1) Appuyez sur **Paramètres**  $\ddot{\varphi}$  en bas de l'application.
- **2)**Appuyez sur **Modifier le mot de passe**.
- **3)**Saisissez votre adresse électronique dans le champ **Adresse électronique** et appuyez sur **Suivant**.
- **4)**Saisissez votre ancien mot de passe dans le champ **Mot de passe** et appuyez sur **Se connecter**.

**5)**Saisissez votre nouveau mot de passe dans le champ **Nouveau mot de passe**, puis saisissez-le à nouveau dans le champ **Confirmer le nouveau mot de passe**.

Le mot de passe doit être conforme aux exigences affichées en matière de mot de passe.

Au fur et à mesure que vous saisissez votre mot de passe, un indicateur visuel indique le degré de robustesse de votre mot de passe.

**6)**Appuyez sur **Envoyer**.

### <span id="page-32-0"></span>**8.7 Modifier la sonnerie pour les appels entrants**

Vous pouvez modifier la sonnerie des appels entrants afin de reconnaître facilement les appels qui arrivent sur votre application Unify Phone.

Avant de changer de sonnerie, la sonnerie **Option par défaut** est utilisée.

### **Étape par étape**

- 1) Appuyez sur **Paramètres**  $\hat{\Phi}$  en bas de l'application.
- **2)**Appuyez sur **Sonnerie**.

La liste des sonneries disponibles d'affiche.

- **3)** Appuyez sur  $\odot$  pour écouter n'importe quelle sonnerie de la liste.
- **4)**Appuyez sur le nom de la sonnerie pour la sélectionner comme sonnerie pour les appels entrants.

Lorsqu'une sonnerie est sélectionnée, l'icône  $\checkmark$  s'affiche à droite.

La sonnerie des appels entrants sur votre application Unify Phone est mise à jour.

Accès à la documentation pour les utilisateurs

# <span id="page-33-0"></span>**9 Service et assistance**

#### **Documentation pour les utilisateurs**

Vous pouvez accéder à la documentation pour les utilisateurs à partir de l'application mobile Unify Phone. Pour plus d'informations, consultez la section [Accès à la documentation pour les utilisateurs](#page-33-1) à la page 34.

#### **Une assistance en ligne est disponible sur le site Web d'Unify Video**

#### <https://unify.com/unifyvideo>

Elle comprend :

- Base de connaissances FAQ
- Connexion au portail d'assistance

#### **Demandes de service**

Si vous avez un problème ou si vous souhaitez nous faire part de vos commentaires, veuillez vous reporter à la section [Signalement d'un](#page-33-2) [problème](#page-33-2) à la page 34.

### <span id="page-33-1"></span>**9.1 Accès à la documentation pour les utilisateurs**

Vous pouvez accéder à tout moment au guide de l'utilisateur Unify Phone pour iOS à partir de l'application.

La documentation est disponible en format PDF et HTML.

#### **Étape par étape**

1) Appuyez sur **Paramètres**  $\Phi$  en bas de l'application.

**2)**Sélectionnez **Aide**.

**3)**Appuyez sur **Ouvrir PDF** ou **Ouvrir HTML** selon votre préférence.

### <span id="page-33-2"></span>**9.2 Signalement d'un problème**

Vous pouvez signaler depuis l'application les problèmes que vous rencontrez avec Unify Phone.

#### **Étape par étape**

- 1) Appuyez sur **Paramètres**  $\boldsymbol{\phi}$  en bas de l'application.
- **2)**Sélectionnez **Signaler un problème**.

L'application de messagerie s'ouvre avec un message prérempli. Les fichiers journaux de votre client Unify Phone sont automatiquement joints au message.

- **3)** Fournissez une brève description du problème dans la ligne d'objet et une description détaillée du problème dans le corps de l'e-mail. Lorsque vous décrivez le problème, veuillez indiquer :
	- a) L'heure approximative à laquelle le problème s'est produit
	- b) La fréquence à laquelle le problème se produit
	- c) Ce que vous faisiez lorsque le problème s'est produit
	- d) Joignez toute capture d'écran susceptible d'aider à résoudre le problème.
- **4)**Envoyez l'e-mail.

### <span id="page-34-0"></span>**9.3 Consultation des conditions générales**

Vous pouvez consulter les conditions générales à tout moment depuis l'application Unify Phone.

#### **Procédure**

- Appuyez sur **Paramètres**  $\Phi$  en bas de l'application.
- Sélectionnez **À propos**.